# REVIEW PROGRESS TOWARDS A DEGREE

## Click on "My Progress"

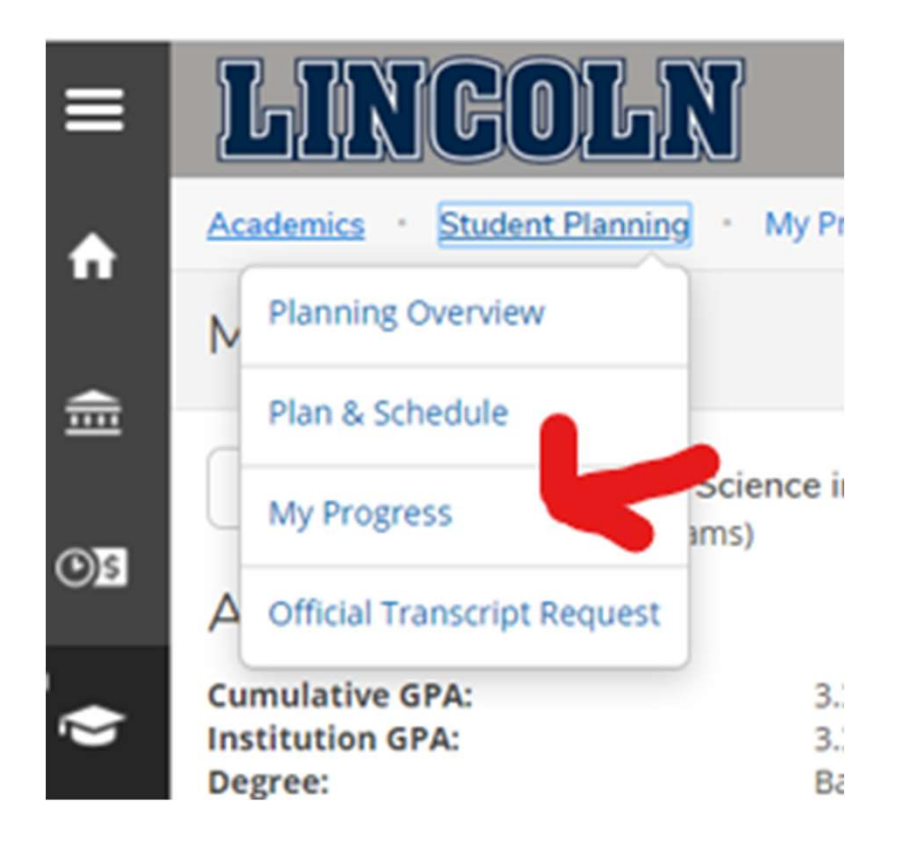

## A traffic light color scheme will highlight courses in the following manner:

✓Successfully Completed Courses

✓Planned Courses that are awaiting Advisors **Approval** 

! Not Started

## Green:

### √Successfully Completed Courses

- ▶ Click on "Show Details" to view all courses that you have completed for that area
- Each requirement shows your status

### Yellow: √Planned Courses that are awaiting Advisors<br>
Yellow: ∴ Approval Approval

- These courses will remain in yellow until successfully completed
- After such time these courses will change to the color green indicating the course is complete

## Red:

### ! Not Started

- ▶ Click on a course that is not started or use the search button to search for all courses that will satisfy that requirement
- ▶ To choose course days and times later select "Add course to Plan" and select a term
- $\blacktriangleright$  To view the specifics of a course utilize the filter options located in the left panel

## Red Continued:

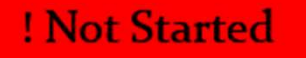

- Review course description and prerequisite for courses of interest
- Click on the orange bar to locate all sections that are available for that specific term
- ▶ To select a specific course click on "Add Section To Schedule"
- ▶ Review the details and click "Add Section To Schedule"
- The planned course confirmation will appear in the notification area in the upper right hand corner in green
- Repeat the above processes for additional courses in the My Progress for future courses